Vodič za rješavanje problema i održavanje

#### Autorsko pravo i licenca

© Copyright 2013 Hewlett-Packard Development Company, L.P.

Informacije sadržane u ovom dokumentu podložne su promjeni bez prethodne najave. Jedina jamstva za HP proizvode i usluge iznesena su u izričitim jamstvenim izjavama koje prate takve proizvode i usluge. Ništa što se ovdje nalazi ne smije se smatrati dodatnim jamstvom. HP ne snosi odgovornost za tehničke ili uredničke pogreške ili propuste u ovom tekstu.

Tvrtka HP ne prihvaća nikakvu odgovornost za korištenje svojeg softvera s opremom koja nije proizvod tvrtke HP.

Ovaj dokument sadrži vlasničke podatke koje štiti zakon o autorskom pravu. Niti jedan dio ovog dokumenta ne smije se fotokopirati, reproducirati niti prevoditi na drugi jezik bez prethodnog pismenog pristanka tvrtke HP.

Hewlett-Packard Company

P.O. Box 4010

Cupertino, CA 95015-4010

#### USA

Ovaj proizvod uključuje tehnologiju zaštite autorskih prava koja je zaštićena pravima o zaštiti patenata i ostalih intelektualnih vlasničkih prava SAD-a. Korištenje ove tehnologije zaštite autorskih prava mora odobriti tvrtka Macrovision i namjenjeno je za kućne i ostale ograničene preglede, osim ako tvrtka Macrovision ne odredi drukčije. Zabranjen je obrnuti inženjering ili rastavljanje.

Microsoft i Windows zaštitni su znaci tvrtke Microsoft Corporation u Sjedinjenim Američkim Državama i drugim zemljama.

Sve značajke nisu prisutne u svim izdanjima sustava Windows 8. Da bi računalo moglo u potpunosti iskoristiti mogućnosti sustava Windows 8, za računalo će možda biti potreban nadograđeni i/ili zasebno kupljeni hardver, upravljački programi i/ili softver. Pogledajte <http://www.microsoft.com> u vezi pojedinosti.

Tvrtka HP podržava zakonsko korištenje tehnologije i ne odobrava niti podupire korištenje naših proizvoda u svrhe koje nisu određene zakonom o autorskom pravu.

Informacije u ovom dokumentu podložne su izmjenama bez prethodne obavijesti.

Prvo izdanje: Rujan, 2013.

Broj dijela dokumenta: 701334-BC2

#### Razumijevanje pojma prostora pogona tvrdog diska

Pogon tvrdog diska na Hewlett-Packard i Compaq računalima s tvornički instaliranim operativnim sustavom Microsoft® Windows® može se činiti manjim od dimenzija navedenih u specifikacijama proizvoda, u dokumentaciji ili na kutiji. Pogone tvrdog diska proizvođač opisuje i oglašava u smislu decimala (s bazom 10). Microsoft Windows i drugi programi, kao što je FDISK, koriste binarni brojevni sustav (s bazom 2).

U decimalnom označavanju, jedan megabajt (MB) jednak je 1.000.000 bajtova, a jedan gigabajt (GB) jednak je 1.000.000.000 bajtova. U sustavu binarnog brojanja, jedan megabajt jednak je 1.048.576 bajtova, a jedan gigabajt jednak je 1.073.741.824 bajtova. Zbog različitih metoda brojanja, možete uočiti razliku između veličine koju prikazuje sustav Microsoft Windows i oglašene veličine. Kapacitet pohrane tvrdog diska iznosi onoliko koliko je oglašeno.

Microsoft Windows navodi manii kapacitet u alatu Windows Explorer i u prozoru računala jer istovremeno prikazuje informacije samo jedne particije na tvrdom disku. Jedna particija sadrži podatke o oporavku sustava.

#### Pazite na sustave konfigurirane s memorijom od 4 GB

Za računala s 32-bitnim operacijskim sustavom sva memorija iznad 3 GB možda neće biti dostupna zbog zahtjeva resursa sustava.

Ograničenje nije ograničeno na sustave HP i Compaq. Memorija iznad 3 GB koristi se za resurse sustava.

#### Potvrđivanje ukupne memorije

BIOS sustava prikazuje potpunu instaliranu memoriju od 4 GB.

1. Uključite računalo.

2. Pritisnite gumb F10. Prikazuje se izbornik BIOS. Potvrdite ukupno instaliranu memoriju.

# Sadržaj

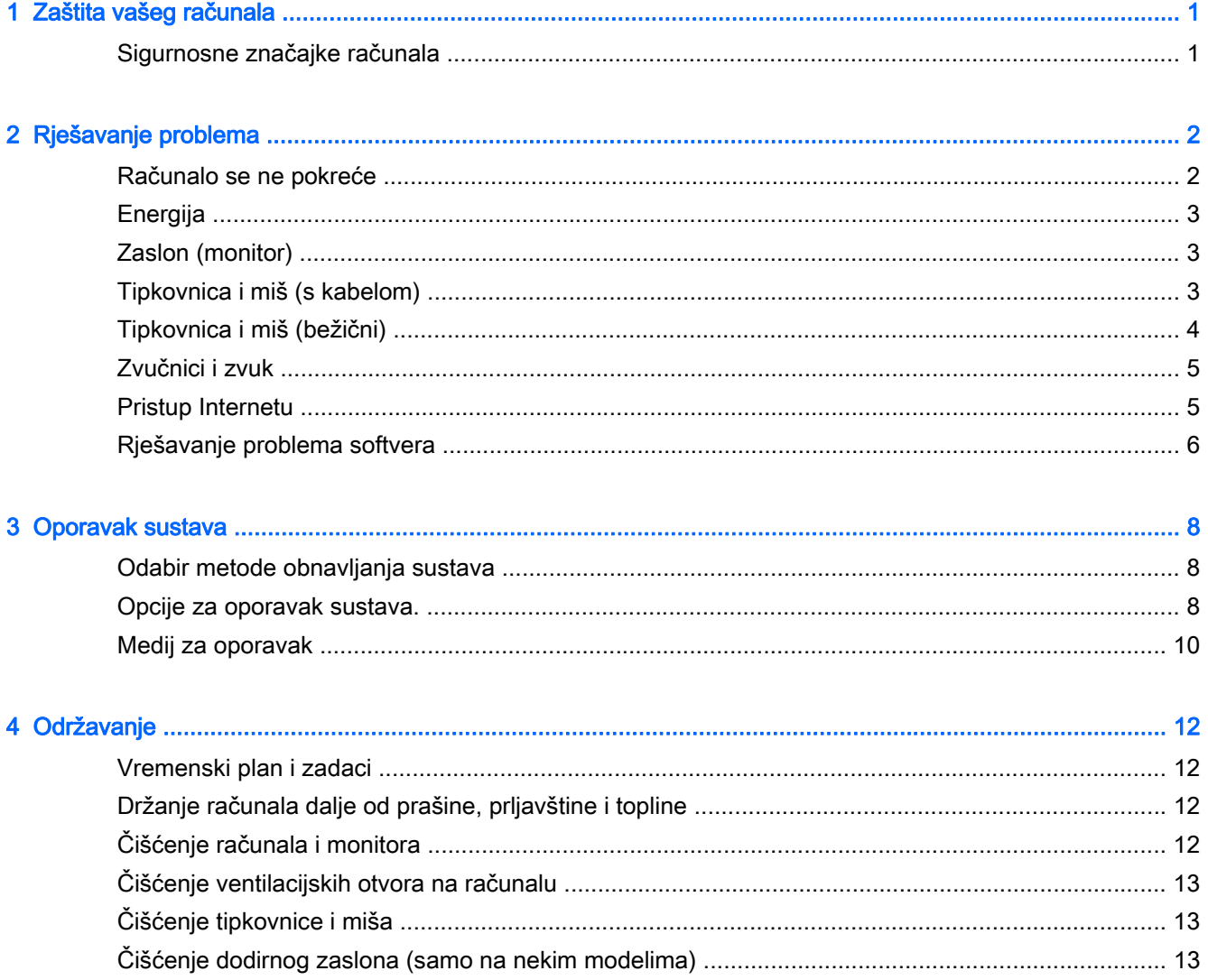

## <span id="page-4-0"></span>1 Zaštita vašeg računala

Vaše računalo sadrži značajke koje pomažu u zaštiti integriteta vašeg sustava i njegovih podataka od neovlaštenog pristupa. Pregledajte te značajke kako biste osigurali njihovo pravilno korištenje.

### Sigurnosne značajke računala

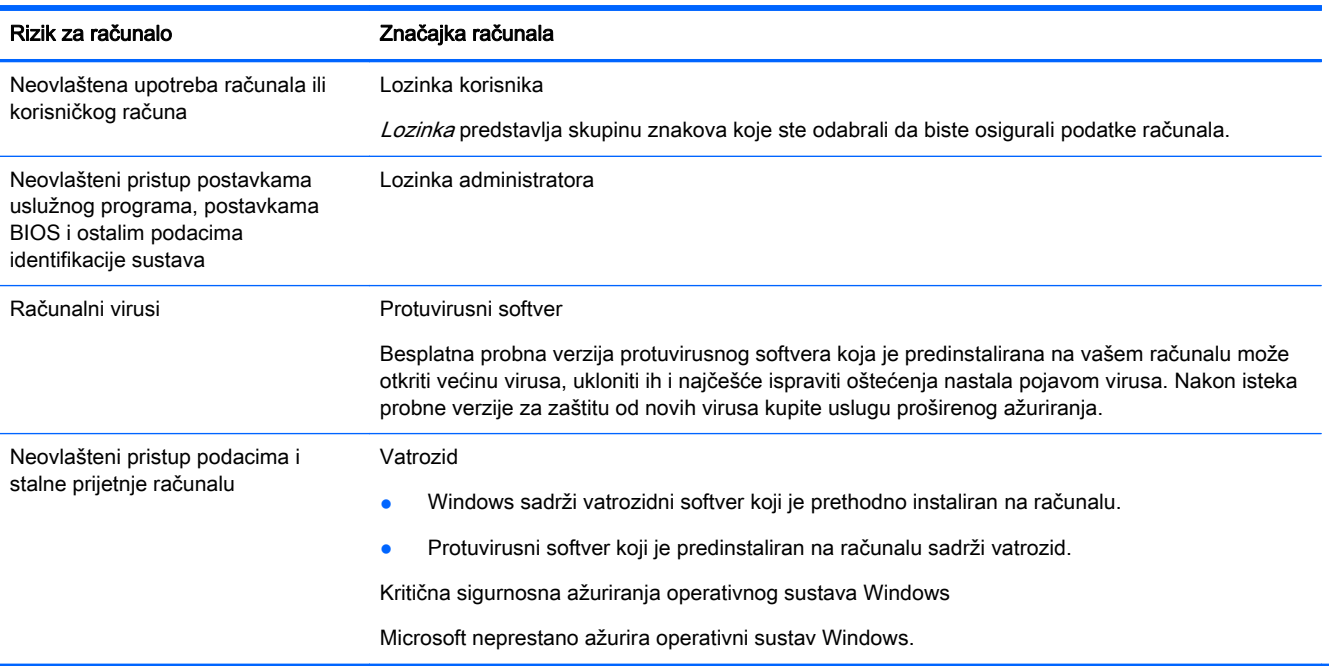

## <span id="page-5-0"></span>2 Rješavanje problema

Pogledajte dokumentaciju proizvođača proizvoda za informacije o specifičnim perifernim problemima, kao što su problemi s monitorom ili pisačem. Sljedeće tabele prikazuju neke probleme na koje možete naići tijekom instalacije, pokretanja ili korištenja računala i moguća rješenja.

Za dodatne informacije ili dodatne opcije rješavanja problema pogledajte Vodič za brzo postavljanja isporučen uz vaše računalo ili posjetite <http://www.hp.com/go/contactHP> i potražite vaš model računala.

### Računalo se ne pokreće

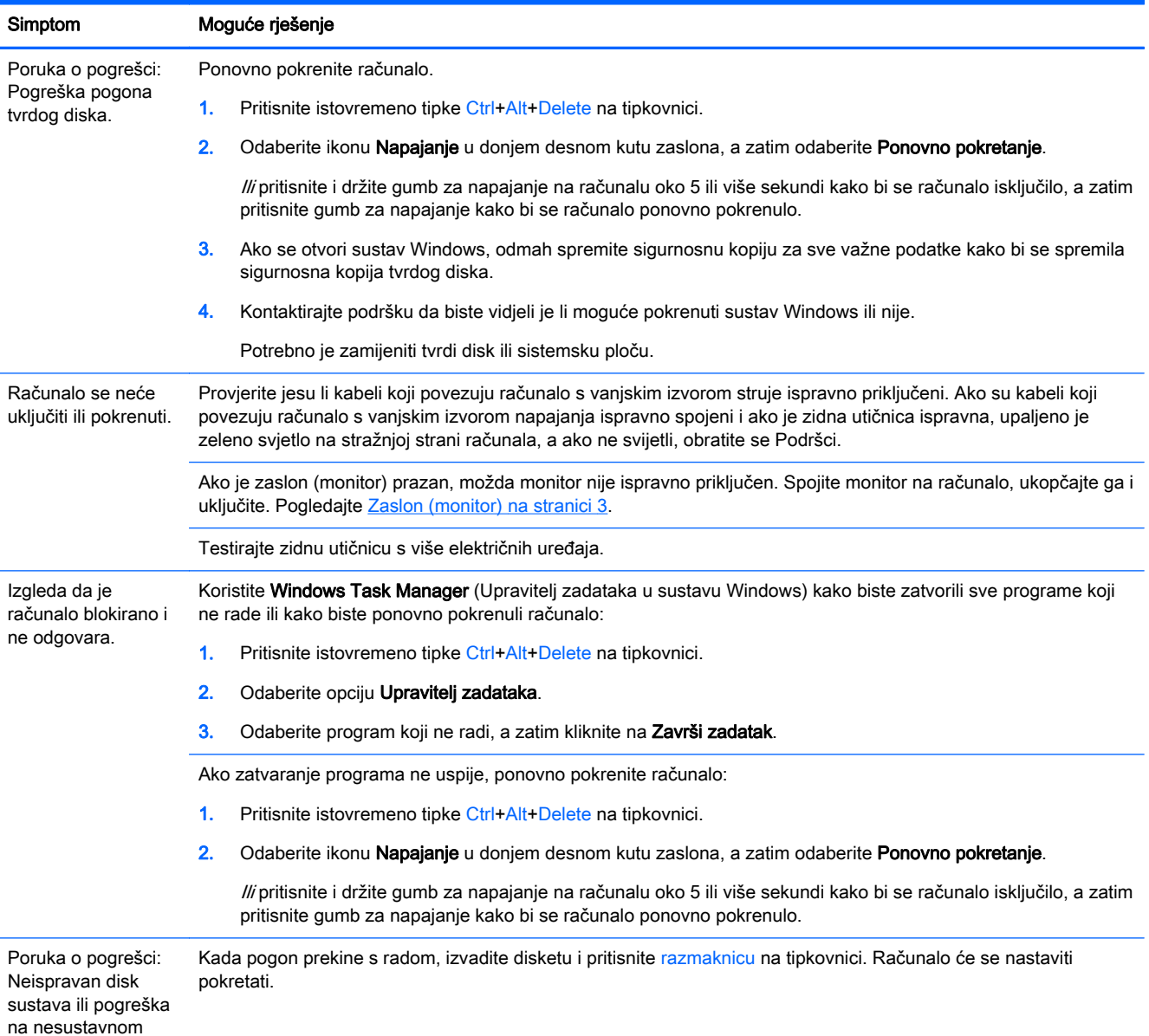

<span id="page-6-0"></span>Simptom Moguće rješenje

disku ili pogreška diska.

### Energija

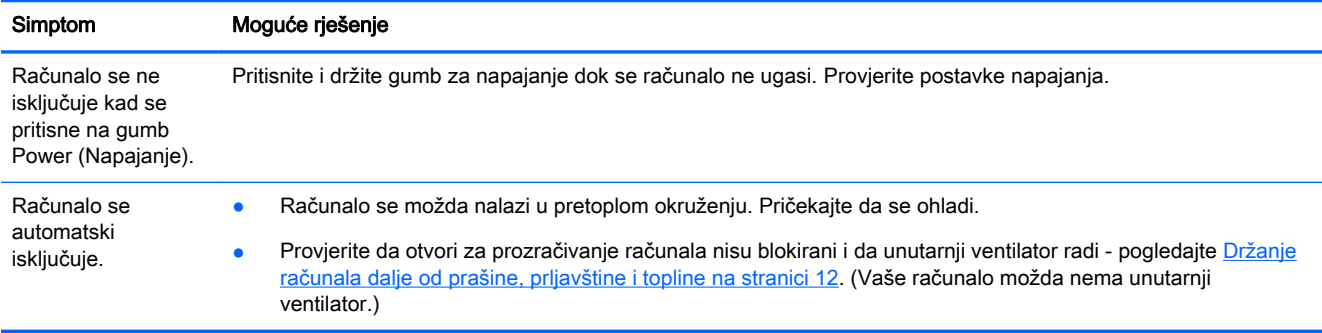

### Zaslon (monitor)

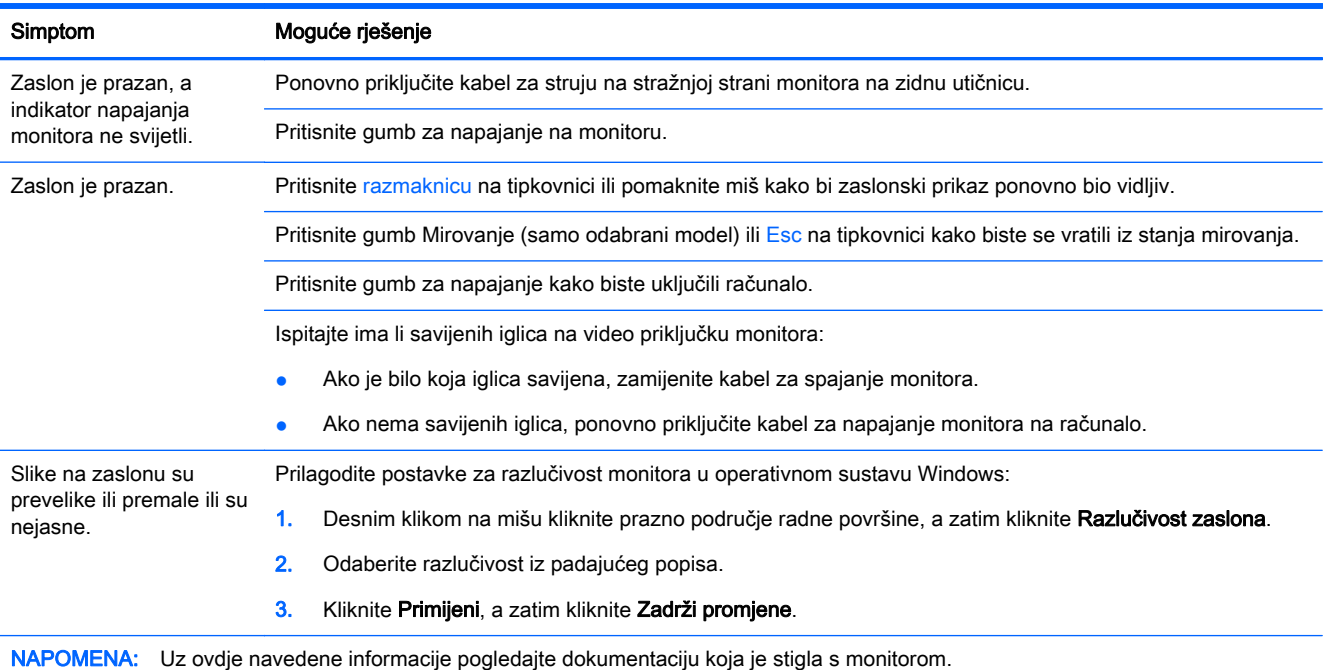

### Tipkovnica i miš (s kabelom)

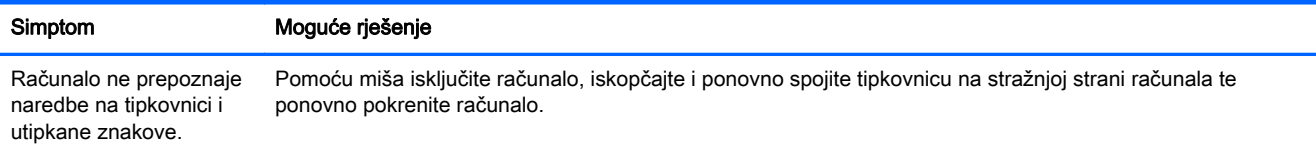

<span id="page-7-0"></span>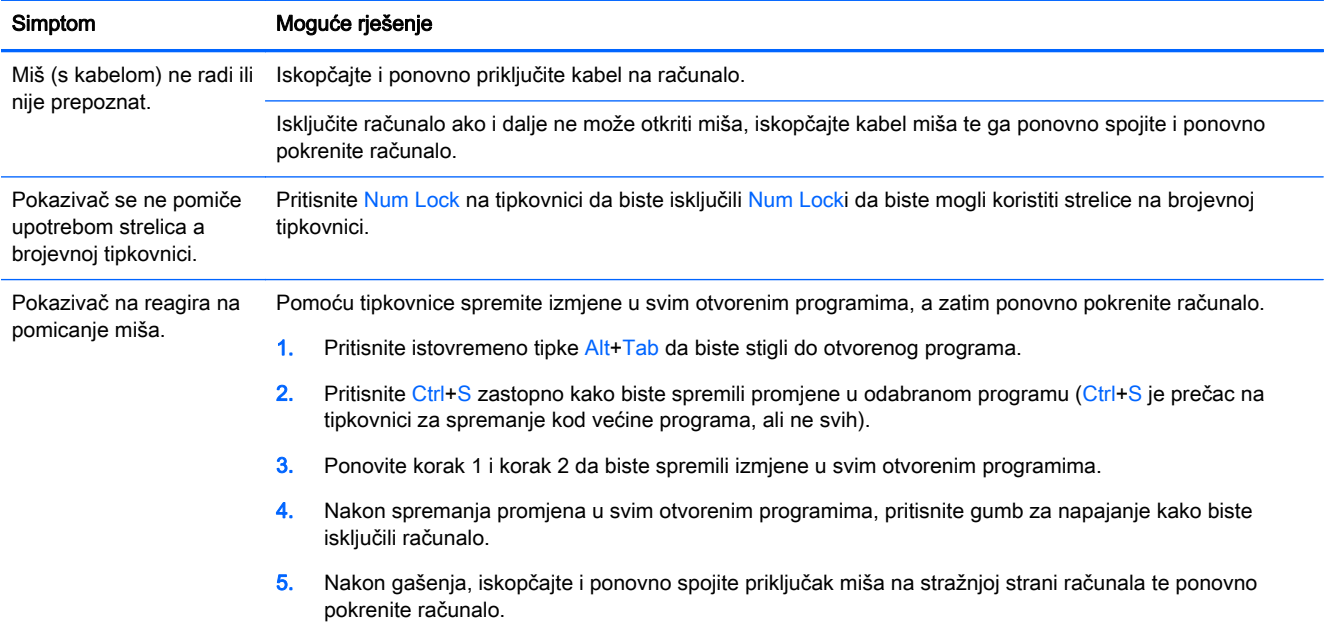

## Tipkovnica i miš (bežični)

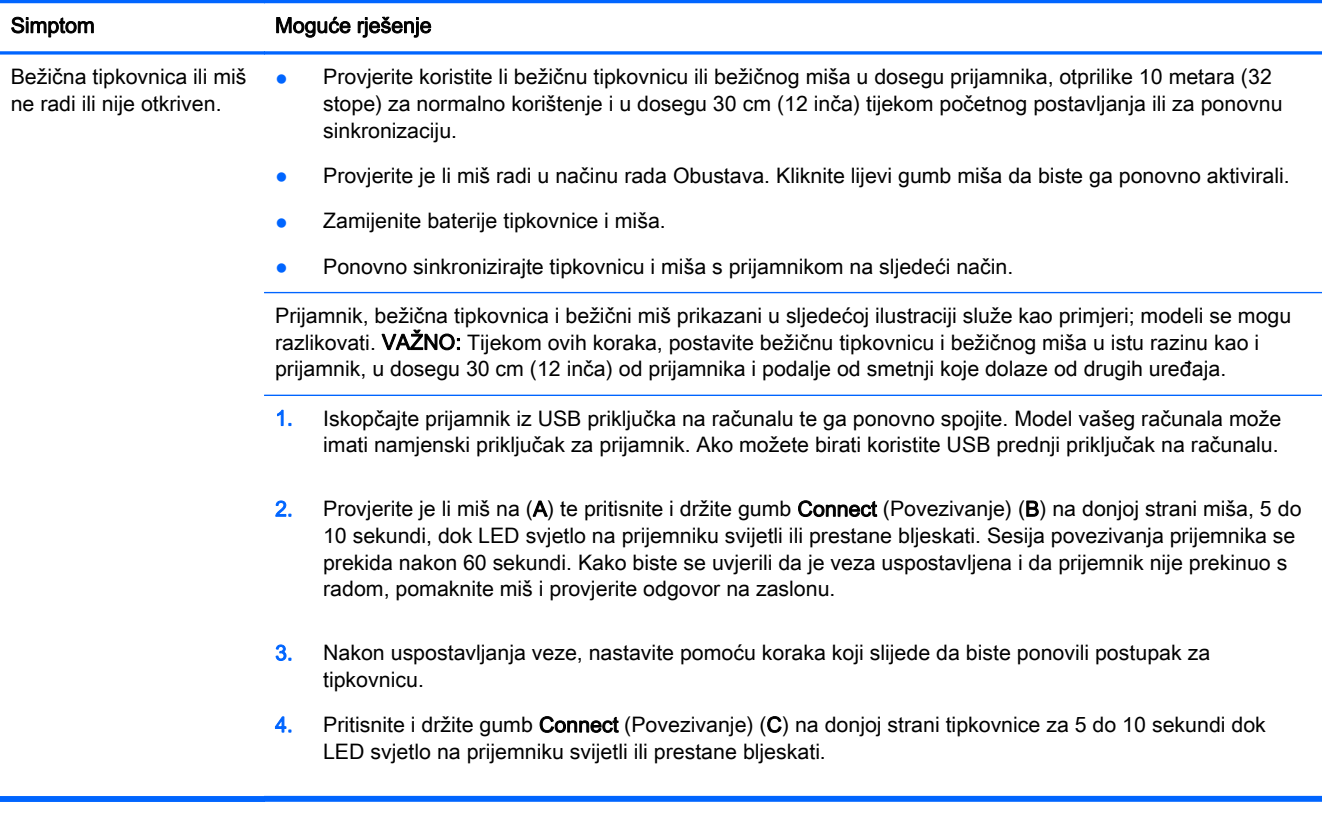

### <span id="page-8-0"></span>Zvučnici i zvuk

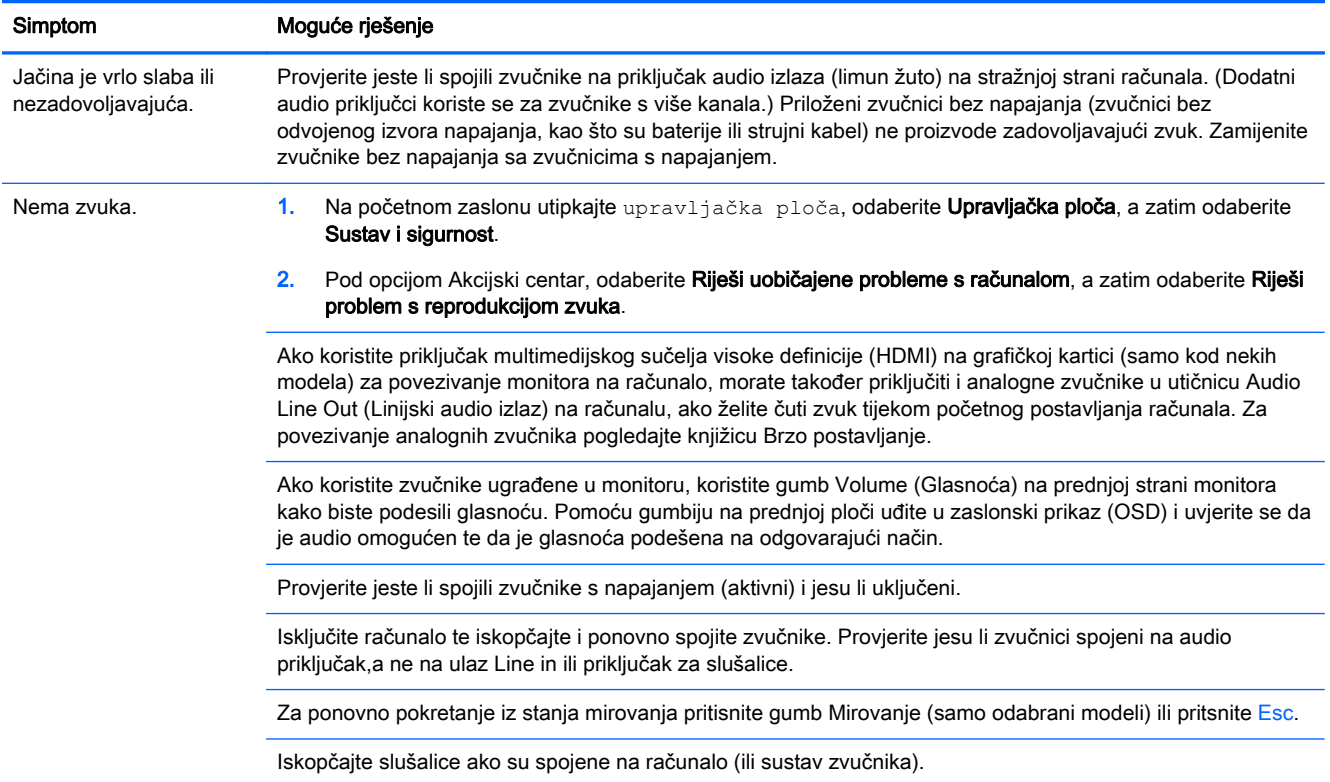

### Pristup Internetu

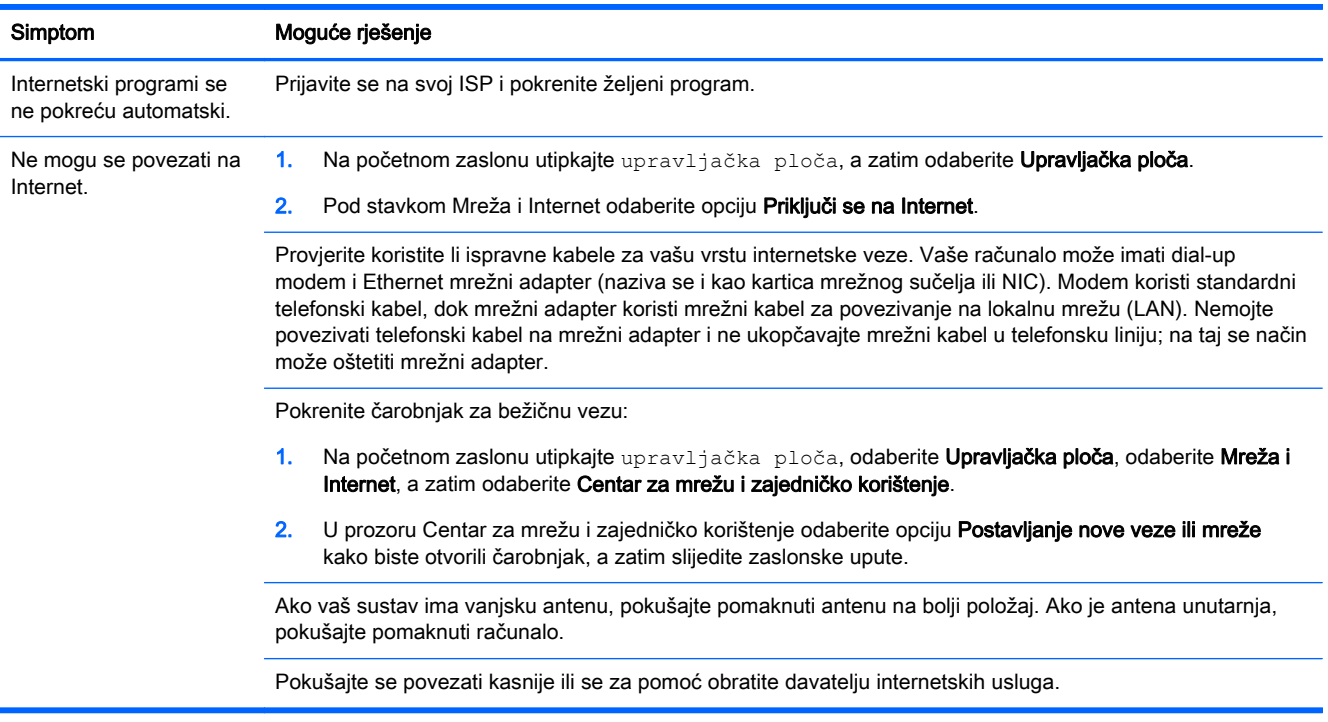

### <span id="page-9-0"></span>Rješavanje problema softvera

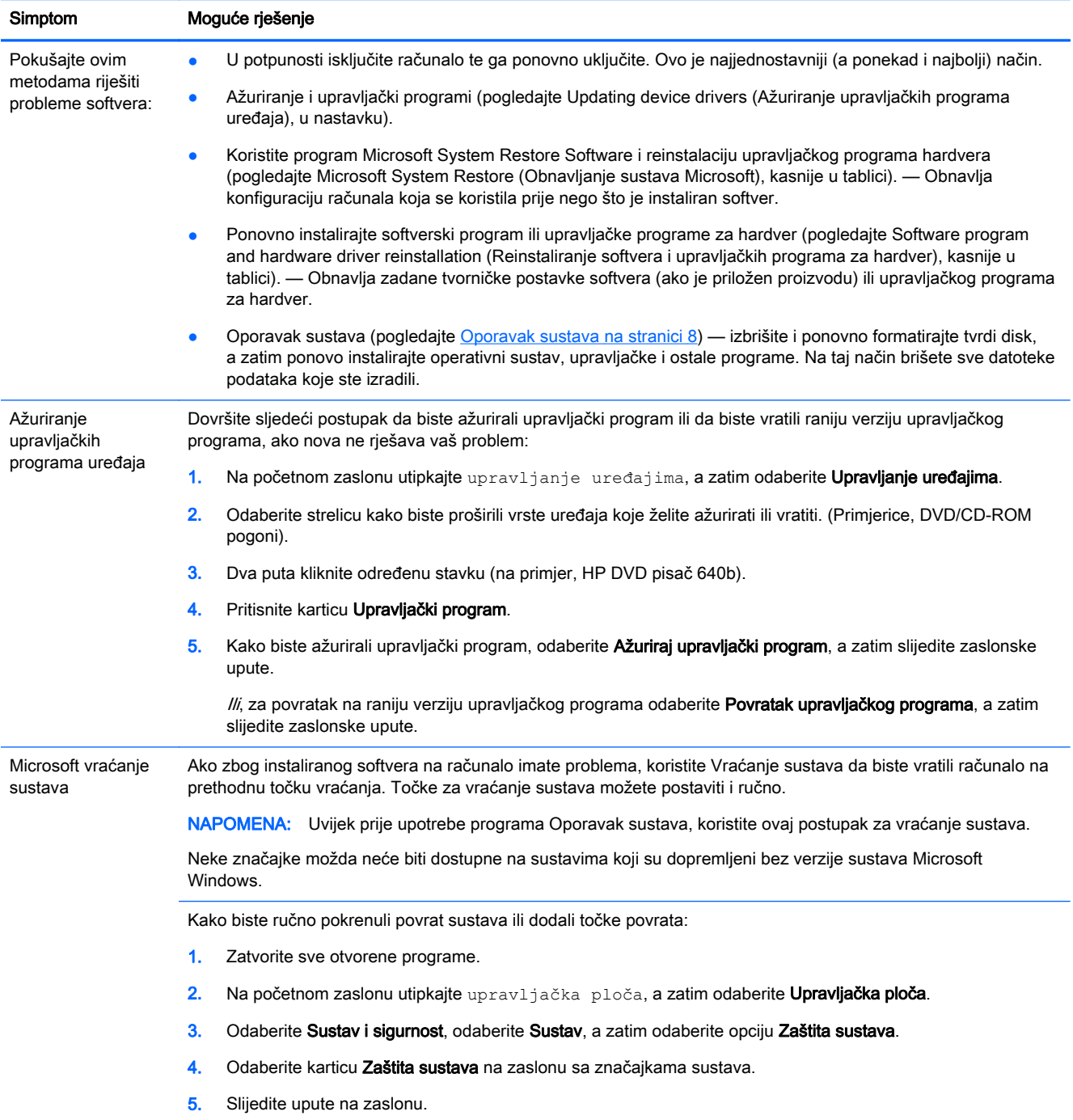

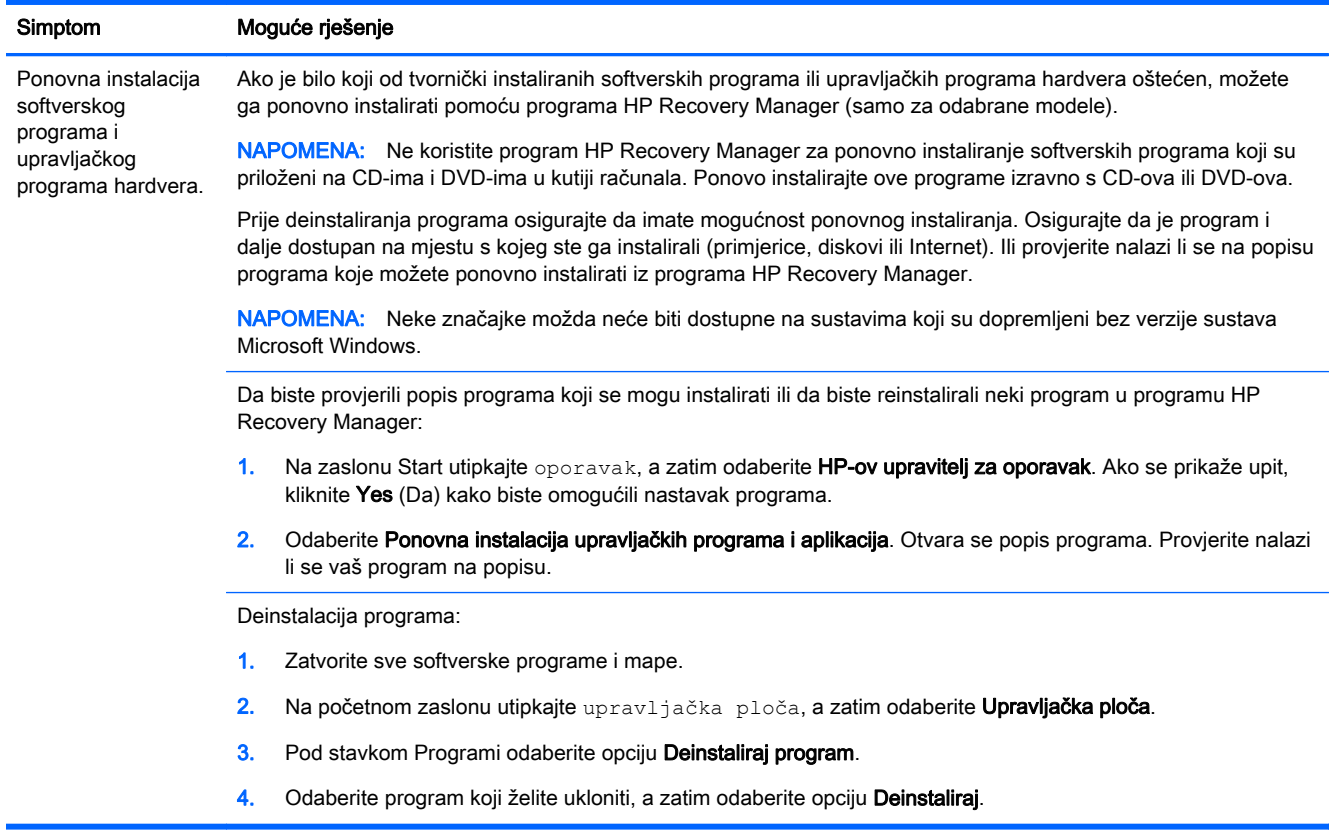

## <span id="page-11-0"></span>3 Oporavak sustava

Oporavak sustava u potpunosti briše i ponovno formatira pogon tvrdog diska, brišući sve datoteke podataka koje ste stvorili te ponovno instalira operativni sustav, programe i pogone. Međutim, morate ponovno instalirati svaki softver koji nije tvornički instaliran na računalo. To uključuje softver koji je stigao na mediju koji se nalazi u kutiji dodatne opreme računala i svaki softverski program koji ste instalirali nakon kupnje.

NAPOMENA: Uvijek prije korištenja programa System Recovery koristite postupak za obnavljanje sustava - pogledajte naslov *Microsoft System Restore* (Obnavljanje sustava Microsoft) pod [Rješavanje problema softvera na stranici 6](#page-9-0).

Neke značajke možda neće biti dostupne na sustavima koji su dopremljeni bez verzije sustava Microsoft Windows.

#### Odabir metode obnavljanja sustava

Morate odabrati jednu od sljedećih metoda za oporavak sustava:

Preslika za oporavak sustava — Pokrenite Oporavak sustava za presliku obnavljanja pohranjenu na pogonu vašeg tvrdog diska. Slika za oporavak je datoteka koja sadrži kopiju originalnog tvorničkog softvera. Za izvođenje Oporavka sustava iz slike za oporavak pogledajte Oporavak sustava iz početnog zaslona u sustavu Windows na stranici 8.

**EXAPOMENA:** Oporavak slike koristi dio pogona tvrdog diska koji se ne smije koristiti za pohranu podataka.

Medij za oporavak — pokrenite Oporavak sustava s medija za obnavljanje koji kreirate od datoteka pohranjenih na vašem disku ili ste zasebno kupili. Za kreiranje medija za oporavak pogledajte [Kreiranje medija za oporavak na stranici 10.](#page-13-0)

#### Opcije za oporavak sustava.

Oporavak sustava možete pokušati po sljedećem redoslijedu:

- 1. Putem pogona tvrdog diska, iz zaslona Start sustava Windows.
- 2. Putem pogona tvrdog diska, pritiskom na F11 na tipkovnici tijekom pokretanja sustava.
- 3. Putem medija za oporavak kojeg ste kreirali.
- 4. Putem diskova za oporavak kupljenih kod Podrške za HP. Za kupnju diskova za oporavak posjetite <http://www.hp.com/go/contactHP>.

#### Oporavak sustava iz početnog zaslona u sustavu Windows

OPREZ: Oporavak sustava briše sve podatke i programe koje ste kreirali ili instalirali. Napravite sigurnosne kopije svih važnih podataka na prenosivom disku ili USB flash pogonu.

Ako računalo radi i Windows reagira, slijedite sljedeće korake kako biste izveli Oporavak sustava.

- 1. Isključite računalo.
- 2. Isključite sve periferne uređaje iz računala, osim monitora, tipkovnice i miša.
- 3. Uključite računalo.
- 4. Na zaslonu Start utipkajte oporavak, a zatim odaberite HP-ov upravitelj za oporavak. Ako se prikaže upit, kliknite Yes (Da) kako biste omogućili nastavak programa.
- 5. Odaberite Okruženje za oporavak u sustavu Windows.
- 6. Slijedite upute na zaslonu.
- NAPOMENA: Ako vaš sustav ne otkrije particiju za oporavak tražit će vas da umetnete medij za oporavak. Umetnite disk ili USB, odaberite Da i zatim kliknite na Dalje da biste ponovno pokrenuli računalo i pokrenuli HP Recovery Manager s diska ili USB-a za oporavak. Ako koristite diskove kada vas računalo to zatraži, umetnite sljedeći disk za oporavak sustava.
- 7. Kada je oporavak završen, isključite računalo, ponovno povežite sve periferne uređaje i opet uključite računalo.

#### Oporavak sustava prilikom pokretanja sustava

OPREZ: Oporavak sustava briše sve podatke i programe koje ste kreirali ili instalirali. Napravite sigurnosne kopije svih važnih podataka na prenosivom disku ili USB flash pogonu.

Ako računalo radi, ali sustav Windows ne reagira, slijedite sljedeće korake za oporavak sustava.

- 1. Isključite računalo. Pritisnite i držite gumb za napajanje dok se računalo ne ugasi.
- 2. Isključite sve periferne uređaje iz računala, osim monitora, tipkovnice i miša.
- 3. Pritisnite gumb za napajanje kako biste uključili računalo.
- 4. Čim ugledate početni logotip kompanije, uzastopno pritisnite F11 na tipkovnici dok se na zaslonu ne pojavi poruka Windows učitava datoteke.
- 5. Odaberite Okruženje za oporavak u sustavu Windows.
- 6. Slijedite upute na zaslonu.
- 7. Kada je oporavak završen, isključite računalo, ponovno povežite sve periferne uređaje i opet uključite računalo.

#### Oporavak sustava s medija za oporavak

A OPREZ: Oporavak sustava briše sve podatke i programe koje ste kreirali ili instalirali. Napravite sigurnosne kopije svih važnih podataka na prenosivom disku ili USB flash pogonu.

Za kreiranje medija za obnavljanje pogledajte [Kreiranje medija za oporavak na stranici 10](#page-13-0).

Za izvođenje Oporavka sustava korištenjem medija za oporavak:

- 1. Ako računalo radi, na DVD-u ili USB-u kreirajte sigurnosnu kopiju svih podatkovnih datoteka koje želite spasiti i zatim izvadite medij za oporavak iz pogona.
- 2. Ako koristite DVD-ove za oporavak, umetnite disk za oporavak #1 u DVD pogon i zatvorite ga. Ako koristite USB flash pogon, umetnite ga u USB priključak.
- 3. Ako računalo radi, na zaslonu Start pomaknite pokazivač prema donjem desnom kutu zaslona kako biste prikazali alatnu traku s ukrasnim oznakama, odaberite Postavke, odaberite ikonu Napajanje, a zatim odaberite opciju Isključi. Ili ako računalo ne reagira, pritisnite i držite gumb za napajanje približno 5 sekundi ili dok se računalo ne isključi.
- 4. Isključite sve periferne uređaje iz računala, osim monitora, tipkovnice i miša.
- <span id="page-13-0"></span>5. Pritisnite gumb Power (Napajanje) kako biste uključili računalo. Ako koristite DVD za oporavak, računalo će automatski s diska pokrenuti HP Recovery Manager. Preskočite na korak 7.
- 6. Ako oporavak sustava provodite s USB pogona, pritisnite tipku Esc dok se računalo počinje pokretati kako biste podigli izbornik za pokretanje sustava. Tipkama sa strelicama odaberite USB uređaj i pritisnite Enter kako biste računalo pokrenuli s tog uređaja.
- 7. Ako dobijete upit za biranje između pokretanja programa System Recovery (Oporavak sustava) s medija ili s tvrdog diska, odaberite medij, a zatim kliknite na Next (Dalje).
- 8. Odaberite Vraćanje tvorničkih postavki.
- 9. Slijedite upute na zaslonu.

#### Medij za oporavak

Medij za oporavak se može stvoriti na praznim DVD diskovima ili u USB flash pogonu (jednome ili drugome, ali ne oboje). Stvorite medij oporavka sa slike oporavka spremljene u pogon tvrdog diska. Ta slika sadrži datoteke operativnog sustava i softverskog programa koje su prvobitno tvornički instalirane na računalu. Možete stvoriti samo jedan komplet medija oporavka za računalo, a medij se može koristiti *samo* s ovim računalom. Medij za oporavak spremite na sigurno mjesto.

NAPOMENA: Neke značajke možda neće biti omogućene na sustavima dostavljenima bez sustava Microsoft Windows.

#### Odabir medija za oporavak

Za stvaranje diskova za oporavak, računalo mora imati DVD pisač i morate koristiti samo prazne DVD+R ili DVD-R diskove visoke kvalitete.

NAPOMENA: Ne možete koristiti CD-ove ili diskove tipa DVD+RW, DVD-RW, DVD+RW DL, DVD-RW DL, DVD+R DL ili DVD-R DL za stvaranje diskova za oporavak.

- Ako stvarate diskove za oporavak, uvjerite se da imate diskove visoke kvalitete za stvaranje kompleta diskova za oporavak. Normalo je da sustav odbije disk ako na njemu postoje pogreške. Tada će računalo zatražiti da umetnete novi prazni disk.
- Broj diskova potrebnih za izradu kompleta diskova za oporavak ovisi o modelu vašeg računala (najčešće 1-3 DVD diskova). Program Recovery Media Creation (Kreiranje medija za oporavak) označit će točan broj praznih diskova potrebnih za izradu kompleta.
- Imate i mogućnost kreiranja USB flash pogona za oporavak sustava koristeći brzi USB pogon visoke kvalitete. Ako koristite USB flash pogon, program će označiti količinu prostora potrebnu za pohranjivanje svih podataka (najmanje 8 GB).

NAPOMENA: U postupku stvaranja medija za oporavak potrebno je neko vrijeme za provjeru točnosti informacija koje se upisuju na medij. Prostupak možete prekinuti u bilo kojem trenutku. Prilikom sljedećeg pokretanja programa, postupak će se nastaviti od mjesta na kojem je zaustavljen.

#### Kreiranje medija za oporavak

Za stvaranje diskova za oporavak:

- 1. Zatvorite sve otvorene programe.
- 2. Na zaslonu Start utipkajte oporavak, a zatim odaberite HP-ov upravitelj za oporavak. Ako se prikaže upit, kliknite Yes (Da) kako biste omogućili nastavak programa.
- 3. Odaberite opciju Izrada medija za oporavak, odaberite opciju Izradi medij za oporavak pomoću praznog DVD-a, a zatim odaberite Dalje.
- 4. Slijedite upute na zaslonu. Svaki disk označite kad ga dovršite (na primjer, Oporavak 1, Oporavak 2).

Za kreiranje USB flash pogona za oporavak:

- 1. Zatvorite sve otvorene programe.
- 2. Umetnite USB flash pogon u USB priključak na računalu.
- 3. Na zaslonu Start utipkajte oporavak, a zatim odaberite HP-ov upravitelj za oporavak. Ako se prikaže upit, kliknite Yes (Da) kako biste omogućili nastavak programa.
- 4. Odaberite opciju Izrada medija za oporavak, odaberite opciju Izradi medij za oporavak pomoću izbrisivog memorijskog pogona USB-a, a zatim odaberite Dalje.
- 5. S popisa medija odaberite USB flash pogon. Program će vam reći koliko je prostora potrebno za izradu pogona za oporavak. Ako USB flash pogon nema dovoljan kapacitet (8 GB je minimum), na zaslonu će biti označen sivom bojom. Kliknite na Next (Dalje).
- NAPOMENA: Program Recovery Media Creation (Kreiranje medija za oporavak) formatira flash pogon i briše sve datoteke na njemu.
- 6. Slijedite upute na zaslonu. Obavezno označite USB flash pogon i spremite ga na sigurno mjesto.
- NAPOMENA: Za kreiranje medija za oporavak nemojte koristiti medijske kartice. Sustav se možda neće moći pokrenuti s medijske kartice i vi možda nećete moći pokrenuti oporavak sustava.

## <span id="page-15-0"></span>4 Održavanje

Da biste osigurali vrhunski rad računala, važno je da ga održavate jednostavnim postupkom.

### Vremenski plan i zadaci

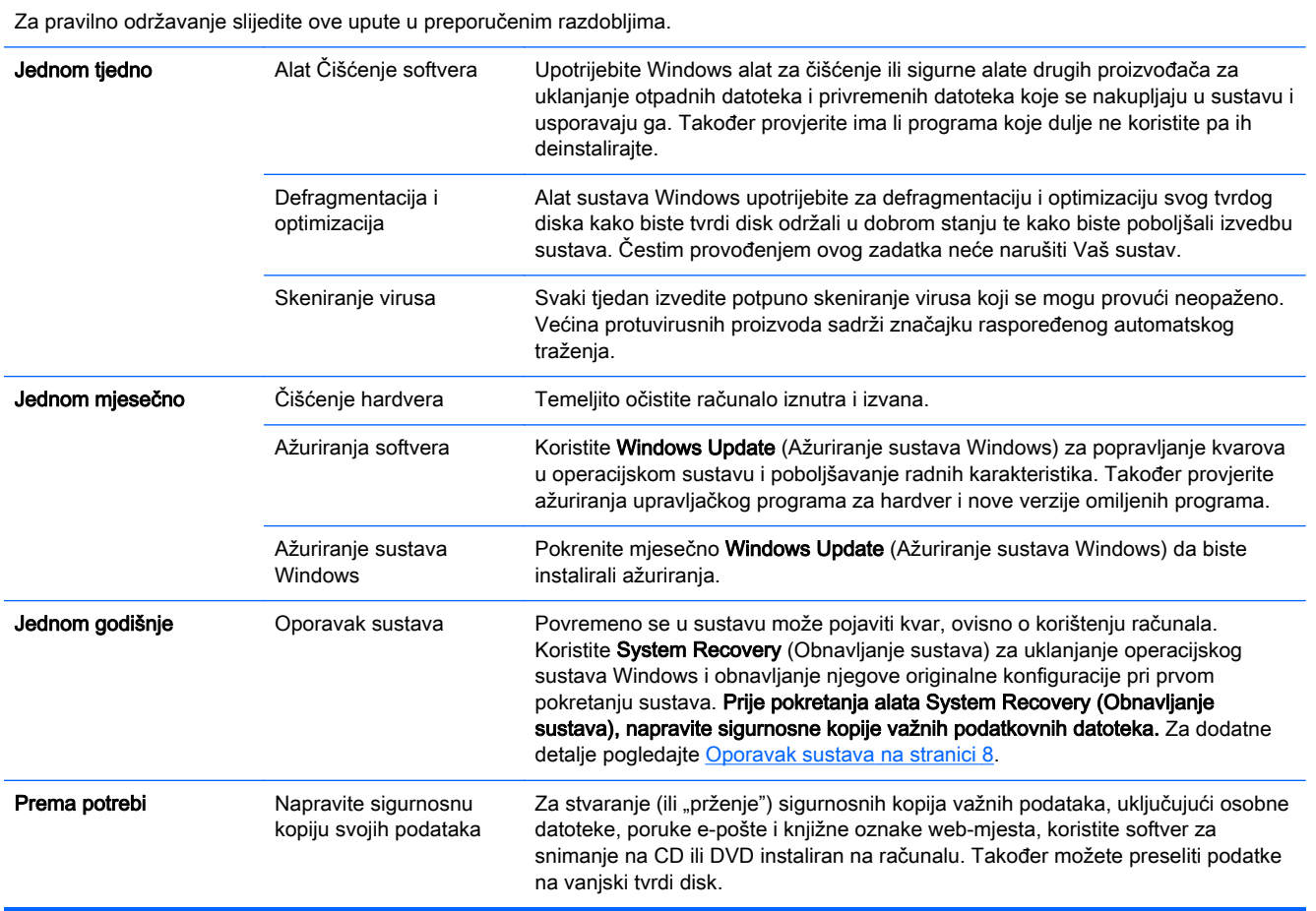

### Držanje računala dalje od prašine, prljavštine i topline

Ako računalni sustav držite podalje od prašine, nečistoća i vrućine, produljit ćete mu vijek trajanja. Prašina, životinjska dlaka i druge čestice mogu stvoriti efekt pokrivača; što može prouzročiti pregrijavanje komponenti ili, u slučaju tipkovnice i miša, da ne rade glatko i učinkovito. Provjerite sustav jednom mjesečno, ima li vidljivih znakova prašine i ostataka te ih očistite jednom u tri mjeseca. Posjetite<http://www.hp.com/go/contactHP> za dodatne upute o čišćenju.

### Čišćenje računala i monitora

Pratite ove korake da biste očistili računalo i monitor:

- <span id="page-16-0"></span>1. Iskopčajte iz struje računalo i monitor.
- 2. Za čišćenje zaslona monitora koristite čistu i suhu krpu. Ne koristite vodu na zaslonu monitora. Za temeljito čišćenje koristite čistu krpu i antistatik sredstva za čišćenje ekrana.
- 3. Koristite čistu i suhu krpu da biste očistili prašinu na kućištu računala i monitora.

MAPOMENA: Da biste uklonili tragove od naljepnice ili prolijevanja na kućištu monitora, koristite izopropilni (za čišćenje) alkohol i krpu koja ne otpušta otpadne niti.

#### Čišćenje ventilacijskih otvora na računalu

Otvori za prozračivanje rashlađuju računalo. Održavajte ih čistima pomoću malog usisavača na baterije. (Usisavač na baterije uklanja rizik od električnog udara.)

- 1. Očistite otvore za prozračivanje na kućištu računala.
- 2. Uklonite sve taloge nakupljene oko priključaka računala (na primjer, Ethernet i USB priključci).

### Čišćenje tipkovnice i miša

Za čišćenje tipki tipkovnice koristite slabu snagu usisavača na baterije da biste izbjegli pomicanje kapica i opruga tipki.

- 1. Usišite između tipki tipkovnice i uzduž kanala.
- 2. Koristite čistu i suhu krpu i izopropilni (za čišćenje) alkohol za čišćenje nakupina na tipkama tipkovnice i na njenim rubovima.
- 3. Obrišite tijelo i kabel miša maramicama za čišćenje.

Ako imate miša s kotačićem, očistite kotačić i unutarnje cilindre:

- 1. Okrenite miša naopako i okrećite prsten pokrivača kotačića suprotno kazaljci na satu da biste uklonili prsten i oslobodili kotačić.
- 2. Operite kotačić sapunom i toplom vodom.
- 3. Očistite cilindre u mišu pamučnom krpom umočenom u izopropilni (za čišćenje) alkohol.
- 4. Nakon što se kotačić i cilindri osuše, stavite natrag kotačić i prsten pokrivača kotačića.

### Čišćenje dodirnog zaslona (samo na nekim modelima)

**A OPREZ:** Sredstvo za čišćenje ne prskajte i ne nanosite izravno na zaslon. Sredstvo nanesite na krpu, a zatim njome obrišite bočne strane i površinu dodirnog zaslona.

Nemojte upotrijebiti abrazivno sredstvo za čišćenje ili krpu za čišćenje bočnih strana ili površine zaslona jer se time mogu prouzrokovati oštećenja dodirnog zaslona.

Za čišćenje dodirnog zaslona pratite ove korake:

- 1. Isključite računalo. Na zaslonu Start pomaknite pokazivač prema donjem desnom kutu zaslona kako biste prikazali alatnu traku s ukrasnim oznakama, a zatim odaberite Postavke. Odaberite ikonu Napajanje, a zatim odaberite Isključi.
- 2. Odspojite kabel za napajanje iz zidne utičnice.
- 3. Malu količinu blagog sredstva za čišćenje stakla nanesite na mekanu krpu da biste očistili dodirni zaslon.
- 4. Obrišite površinu, te lijevu i desnu stranu zaslona da biste uklonili svaku nečistoću, otiske prstiju ili druge ostatke koji mogu ometati prepoznavanje dodira na zaslonu.